# **ASoftENGINE**

# **Wenn Wünsche zu Produkten werden: Machen Sie Ihre Kunden wunschlos glücklich!**

Die neue Variantenfertigung der SoftENGINE ERP-SUITE!

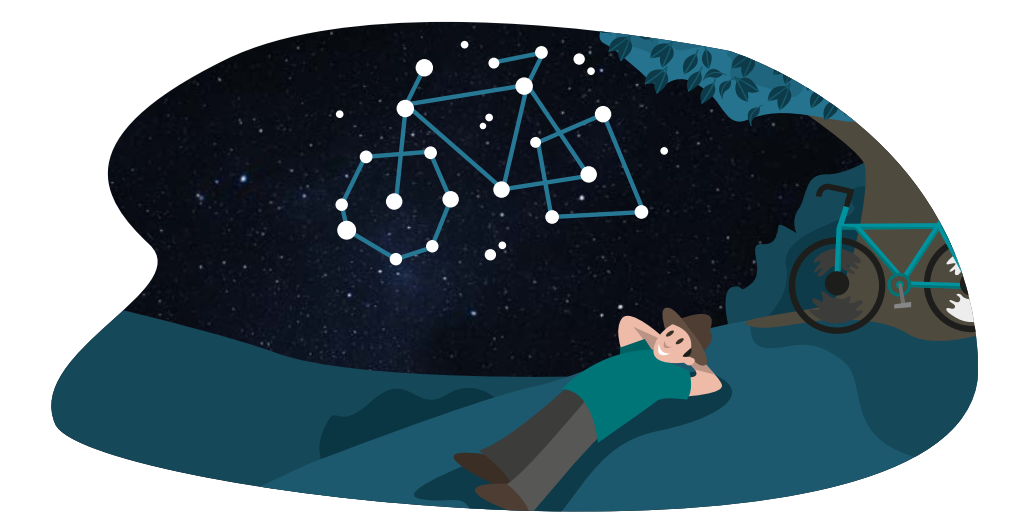

#### **Egal ob Sie Produkte konfigurieren, produzieren oder damit handeln – Die Anforderungen sind so individuell wie Ihre Kunden selbst.**

Mithilfe der Variantenfertigung in der SoftENGINE ERP-SUITE bieten Sie Ihren Kunden maßgeschneiderte Produkte und machen sie so wunschlos glücklich.

#### **Profitieren Sie von ...**

- Vielfältigen Möglichkeiten, Produkte zu konfigurieren.
- Effizienzsteigerung durch Produktionsprozesse.
- Leistungsstarken Funktionen rund um Variantensets.
- Zeit- und Kosteneinsparungen.
- verbessertem Kundenservice durch individuelle Produkte.

Die gezeigten Inhalte basieren auf der SoftENGINE ERP-SUITE 7.0.

### **Variantensets konfigurieren**

Die Basis individueller Produktkonfigurationen sind die **Variantensets.**  Diese rufen Sie in der SoftENGINE ERP-SUITE über **Stammdaten Stücklisten** auf der Karteikarte **Variantensets** auf.

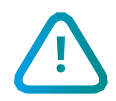

**!** Bitte beachten Sie, dass die Variantensets als Modul zusätzlich lizensiert werden müssen, damit Sie diese nutzen können!

Im Beispiel wollen wir nun Fahrräder mit individuellen Konfigurationsmöglichkeiten verkaufen. Das Produkt gibt es in einer Sport- und Komfortausführung. Jedes Modell setzt sich aus unterschiedlichen Bauteilen zusammen, die in Abhängigkeit voneinander stehen. Zum Beispiel kann ein Sportsattel nur ausgewählt werden, wenn sich der Kunde für die Sportausführung entscheidet, ein anderes Teil wiederum gibt es nur bei der Komfortvariante.

Um Abhängigkeiten zu definieren, navigieren Sie im ersten Schritt über **Extras Produktionsmerkmale**

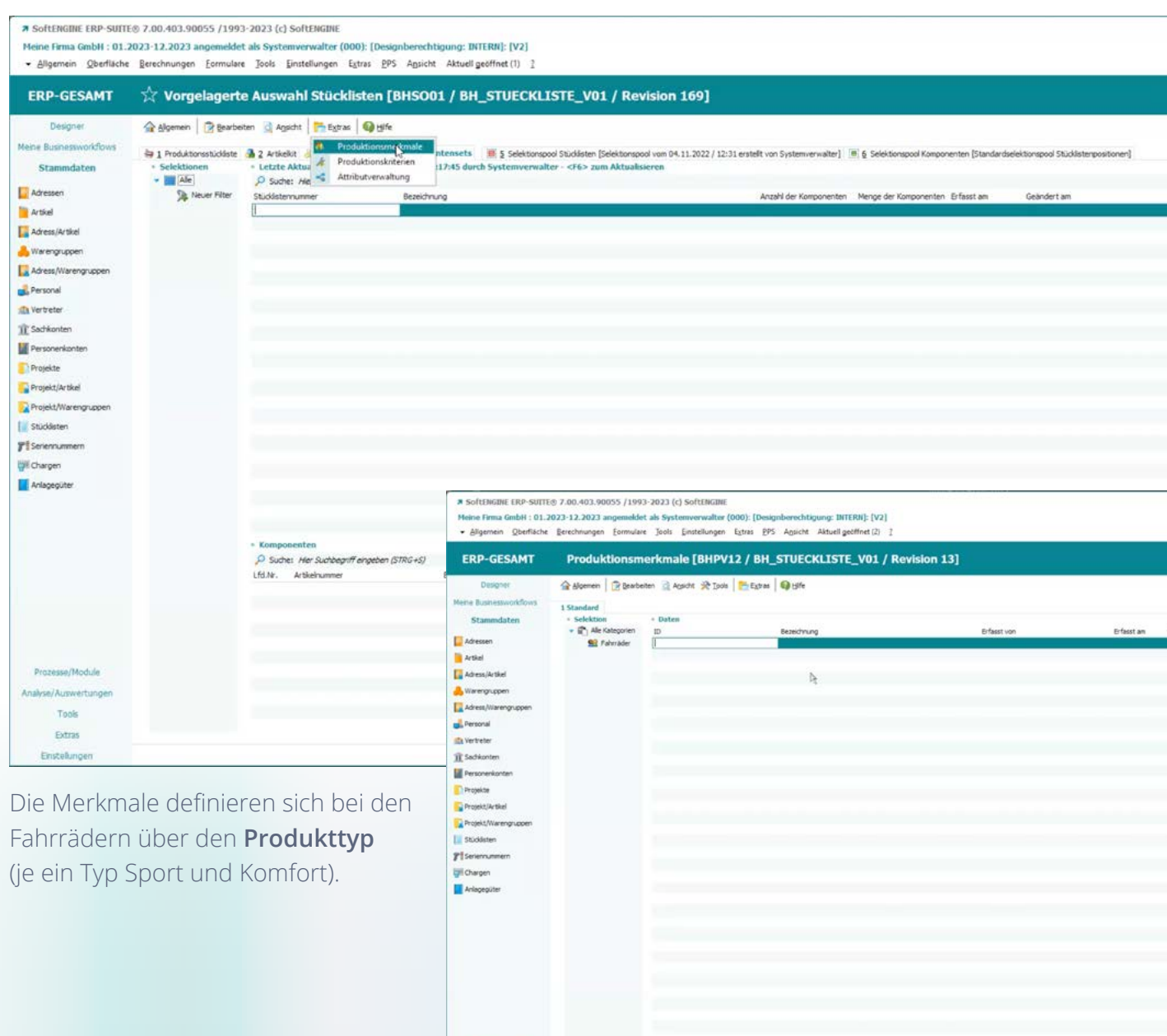

Über **F3** öffnen Sie die Neuanlage für ein Produktionsmerkmal. Vergeben Sie eine ID und eine Bezeichnung.

Rechts können Sie ggf. bis zu 10 Zusatzmerkmale definieren, um noch komplexere Abhängigkeiten zu schaffen.

Beide Produkttypen legen Sie auf gleichem Wege an.

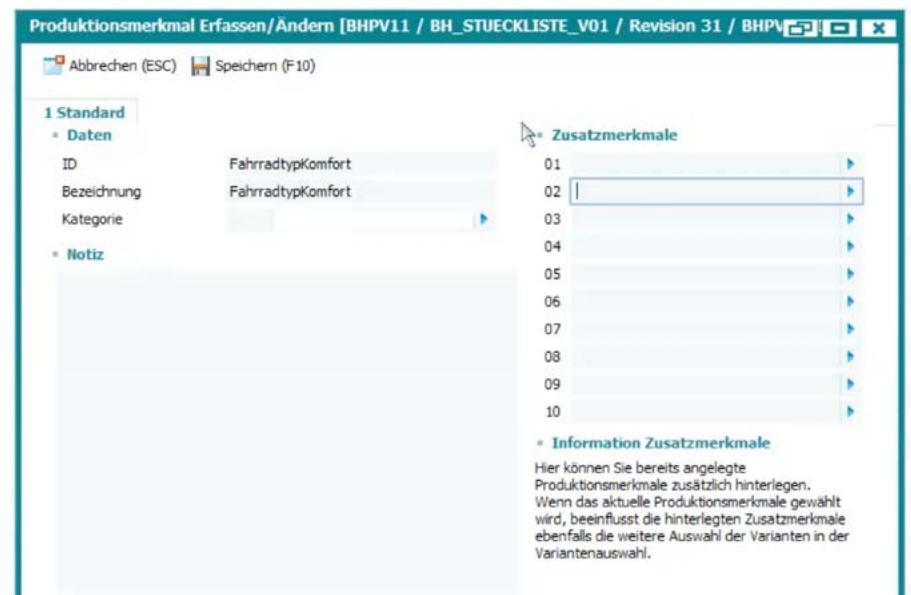

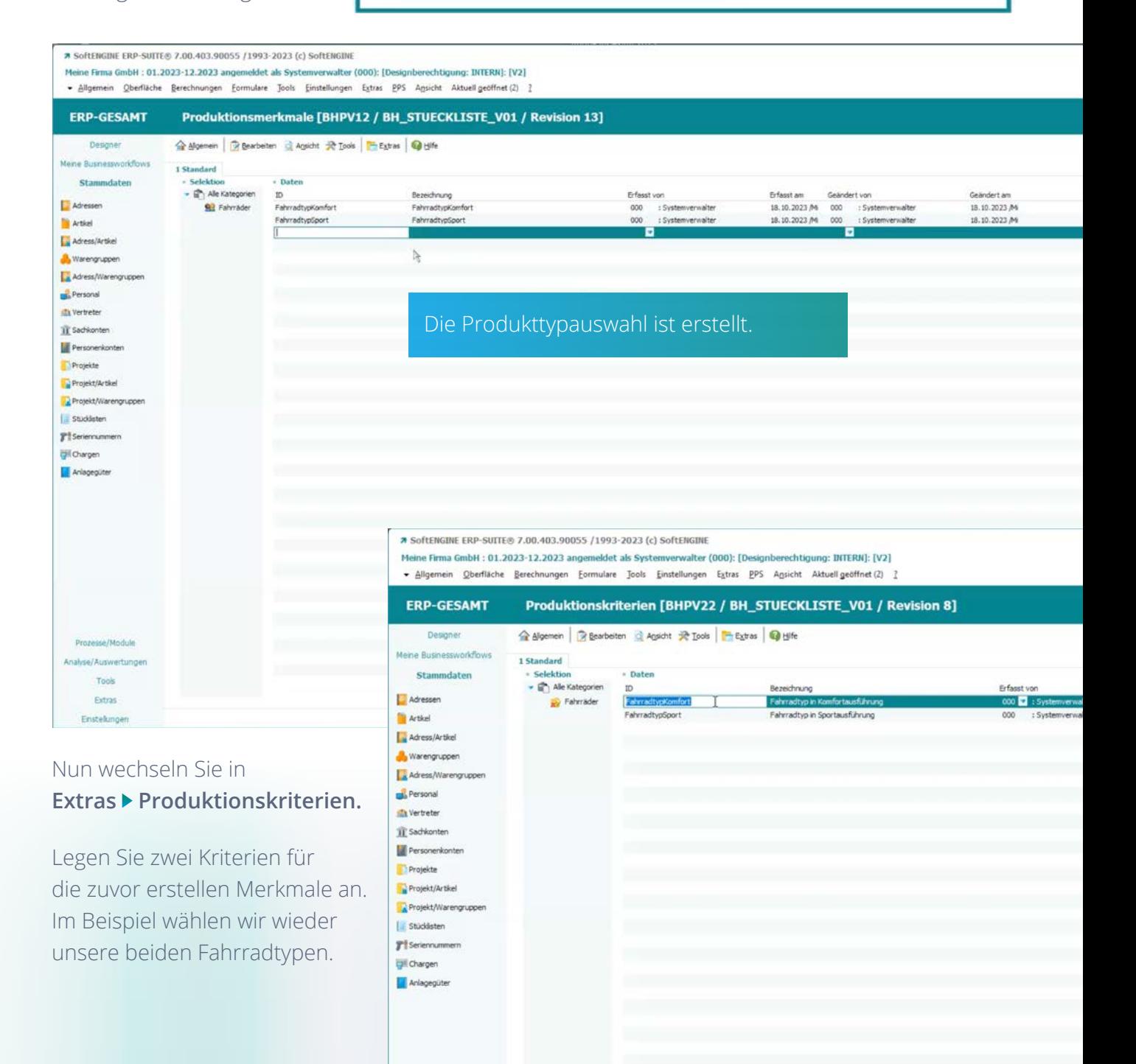

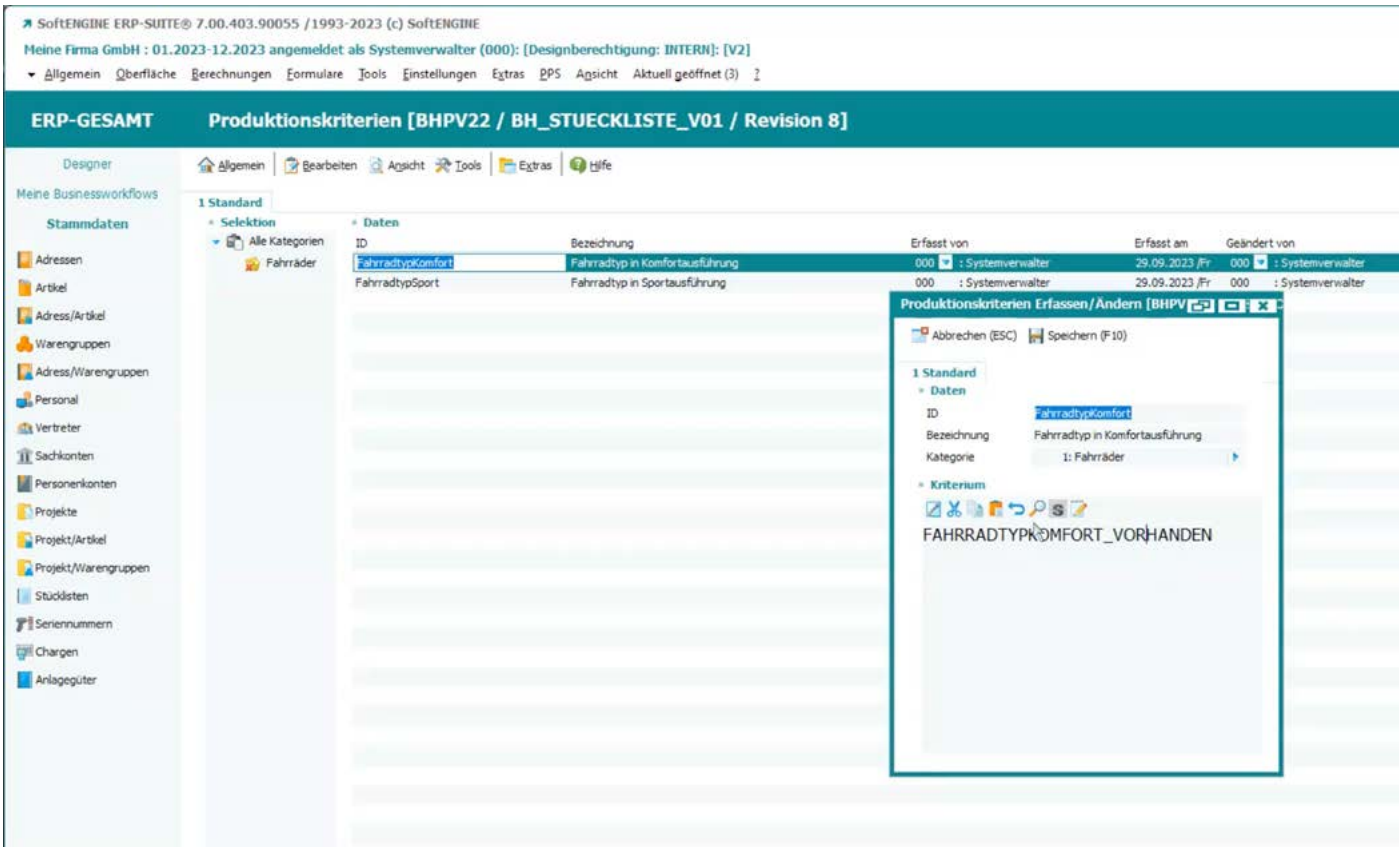

Pro Kriterium gibt es eigene Selektionen, die per Klick auf den Punkt in der Tabelle geöffnet werden können. Alle Artikel, die dieses Kriterium erfüllen, stehen Ihnen dann z.B. bei der Konfiguration des Komfort-Fahrrads zur Verfügung. Mit **F5** gelangen Sie in eine Variablenauswahl, mit der Sie die Kriterien weiter ausbauen können.

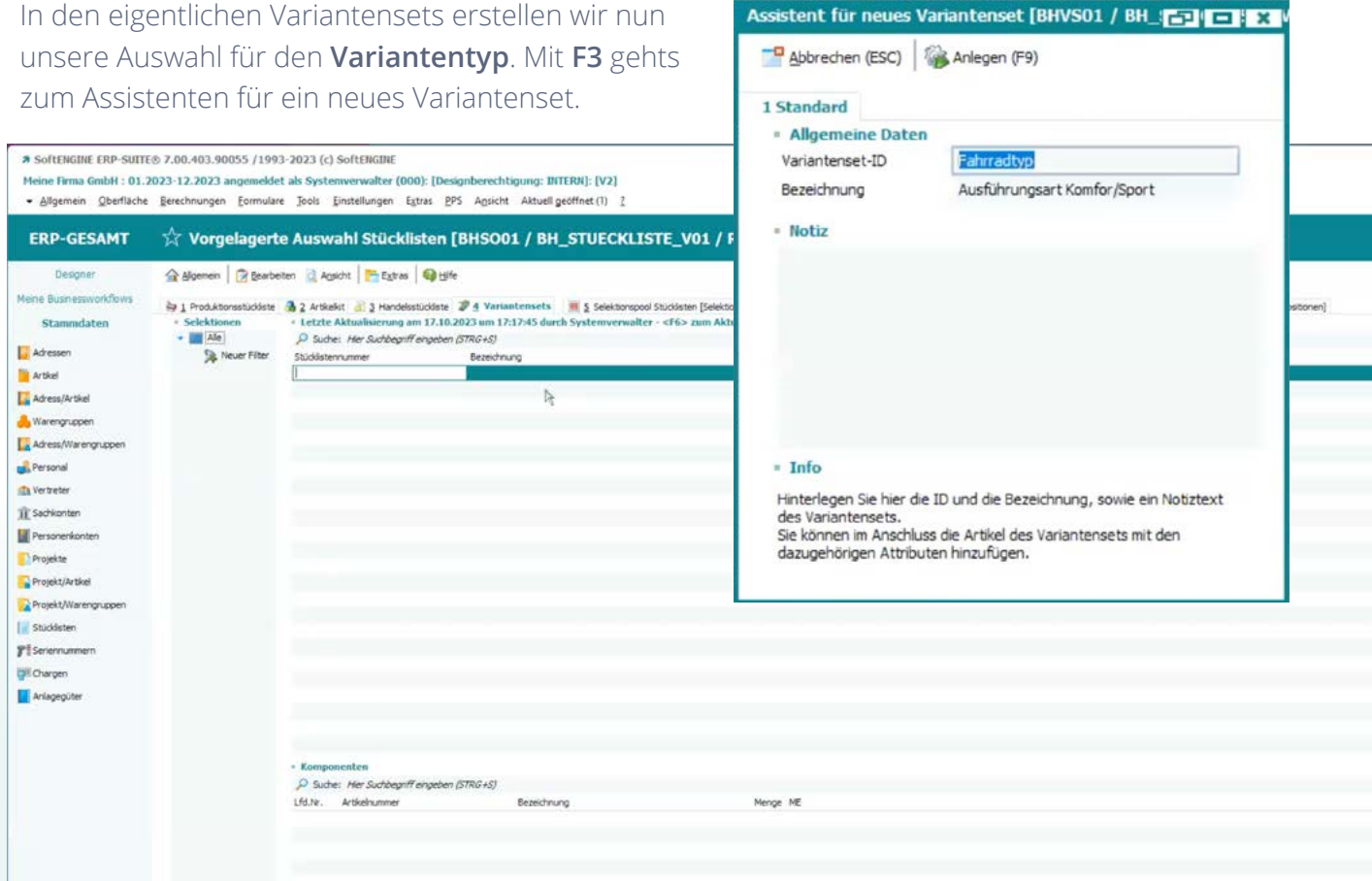

Drücken Sie **F9** und starten Sie die Erfassung der Bauteile, die in den Variantensets enthalten sein sollen. Ein Fahrradtyp ist dabei erstmal lediglich ein Produktmerkmal und noch kein spezifisches Bauteil.

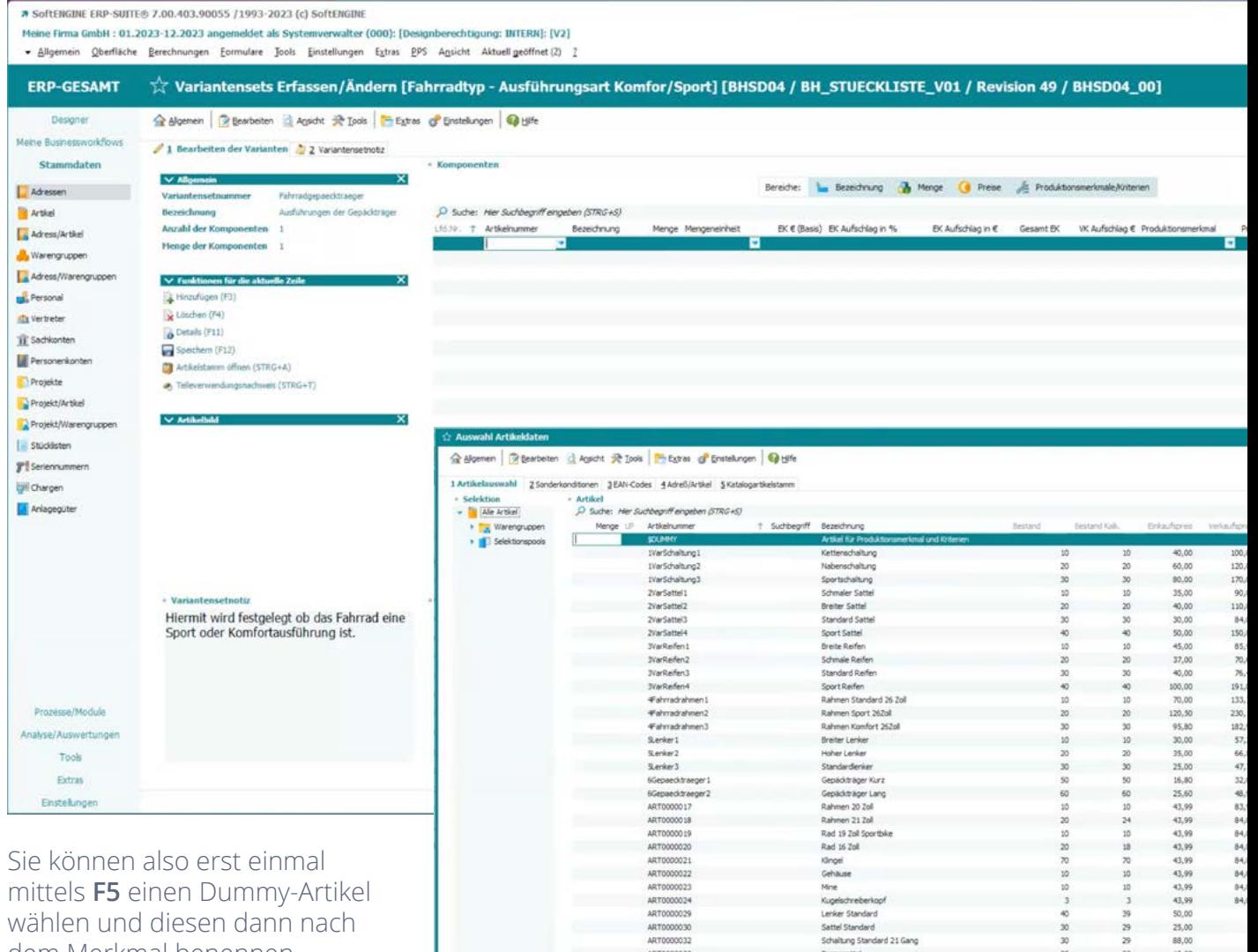

Schaltung Standard 21 Gang<br>Bremssattel

Bremsschebe

 $35$  $\frac{33}{48}$   $10,00$ <br> $15,00$ 

wählen und diesen dann nach dem Merkmal benennen.

Legen Sie den Artikel für die Komfortausführung an und weisen nun das zuvor angelegte

**Produktionsmerkmal "FahradtypKomfort"** zu.

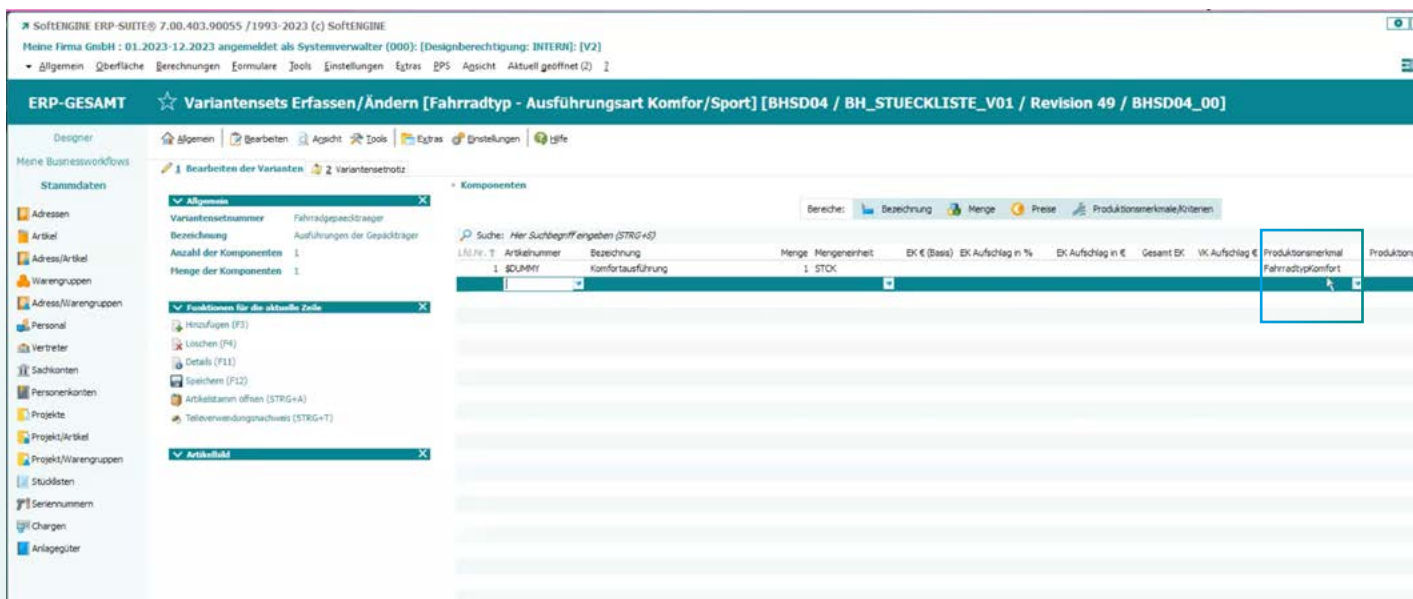

ART0000033

ART0000034

Bestand Kalk, Bezeichnung

p<br>Suche: Her Suchbegriff eingeben (STRG+S)

**Bestend** 

- Lanerthersicht

Lister

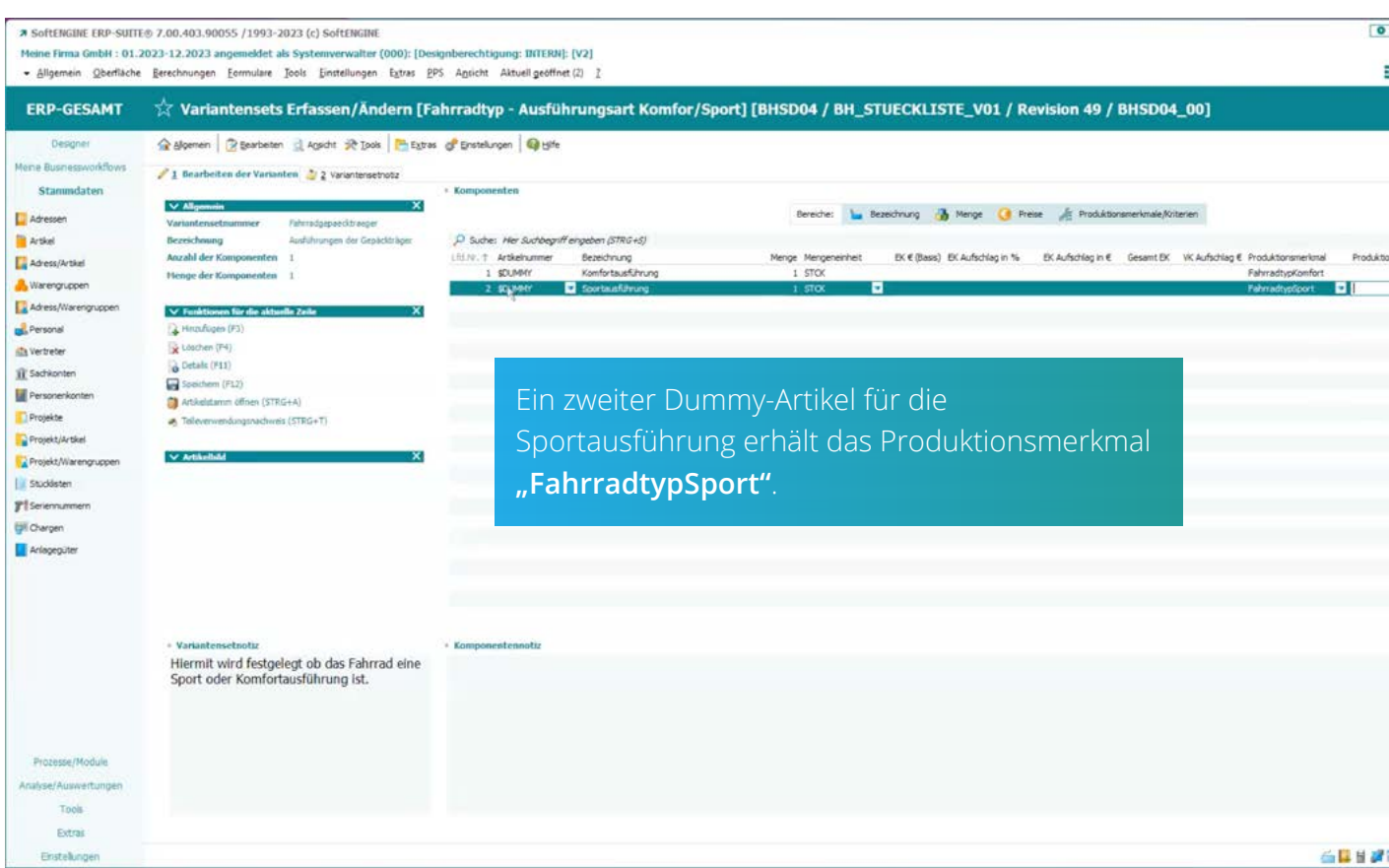

Die angelegten Sets können Sie nun mit Bauteilen befüllen, die bei dieser Fahrradvariante zur Auswahl stehen (z.B. Schaltung, Sattel, Reifen etc.).

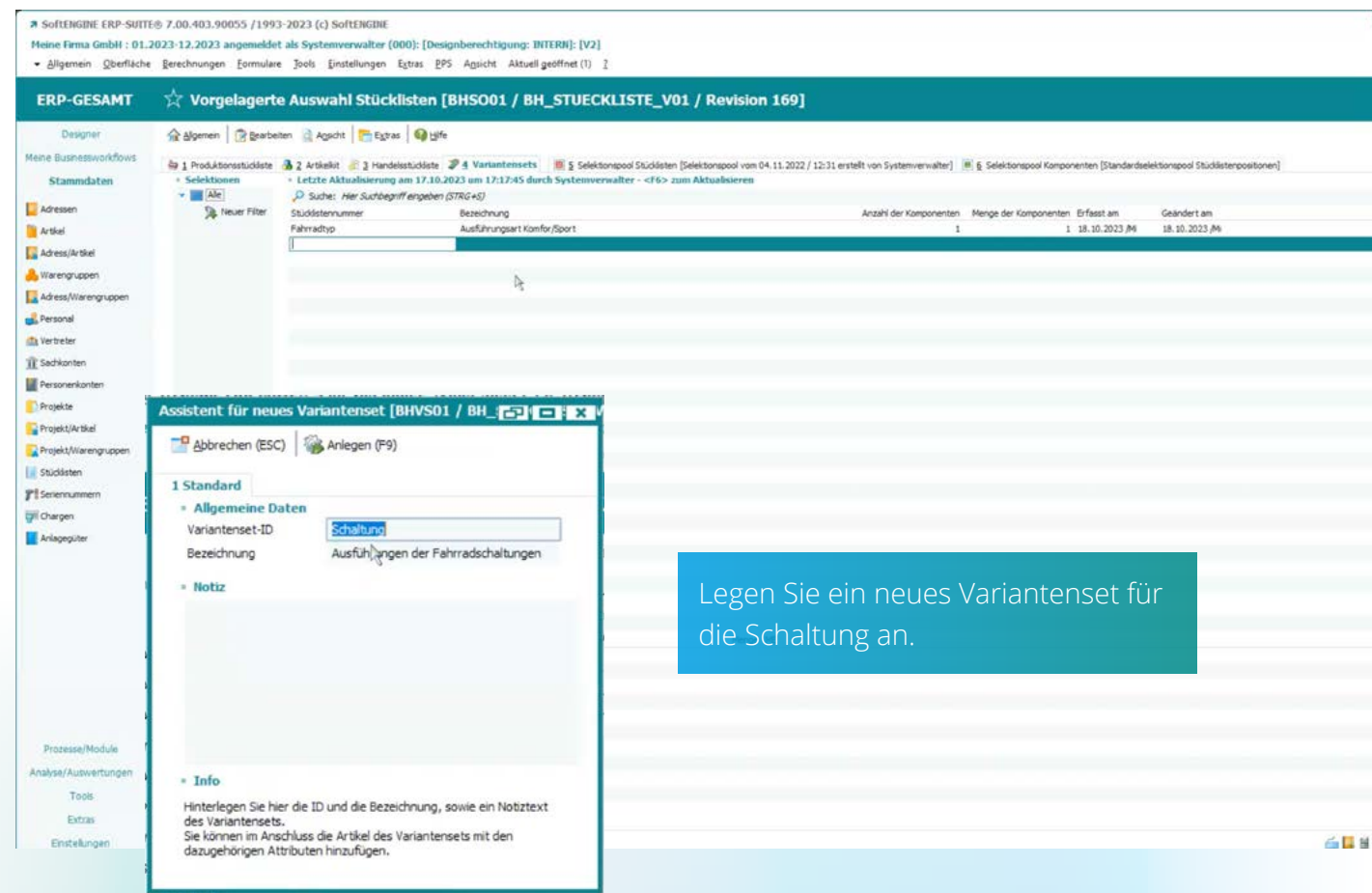

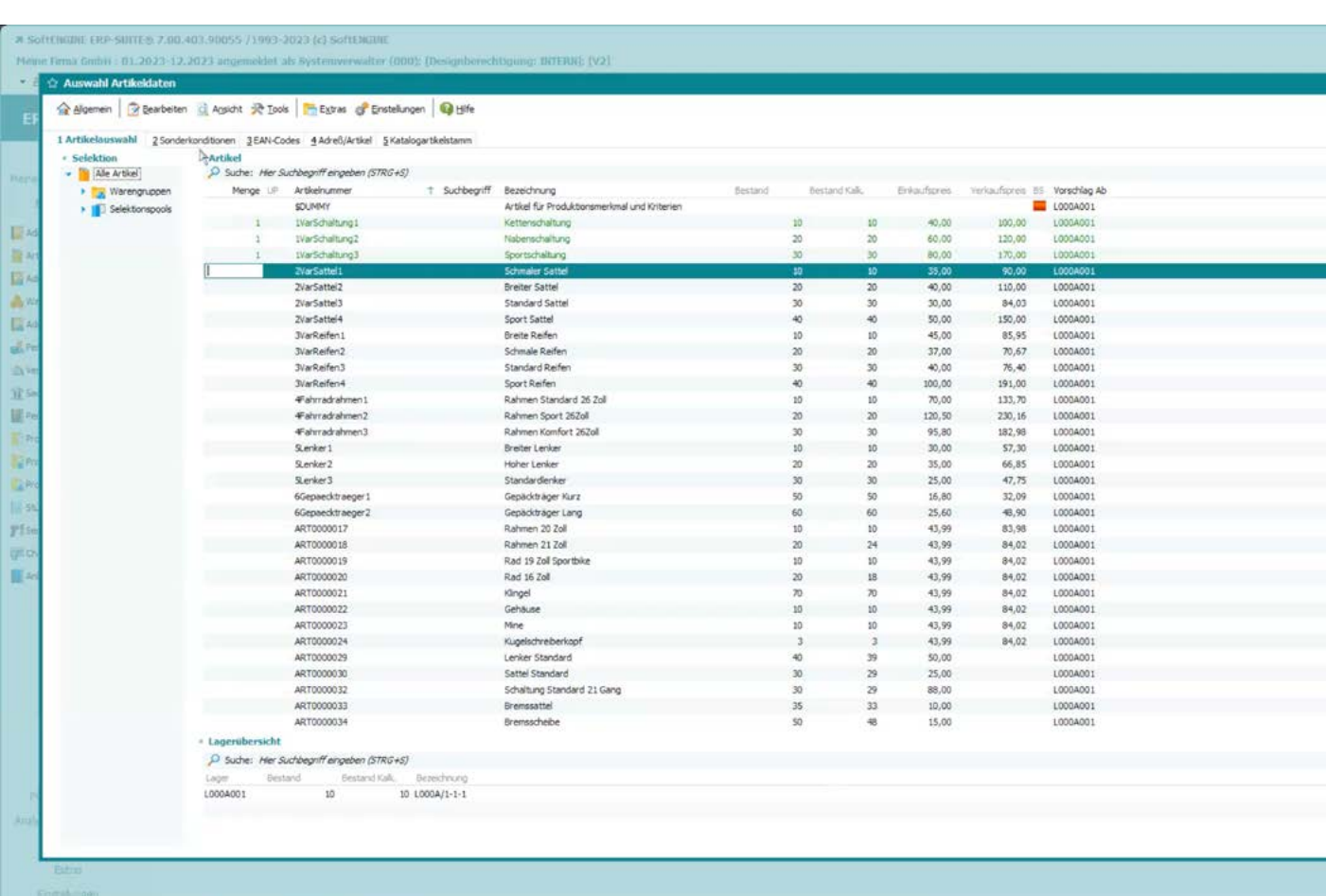

Wichtig ist, dass alle Bauteile als Artikel vorhanden sind. In der Auswahl der Artikeldaten übernehmen Sie nun die Schaltungen in das Set.

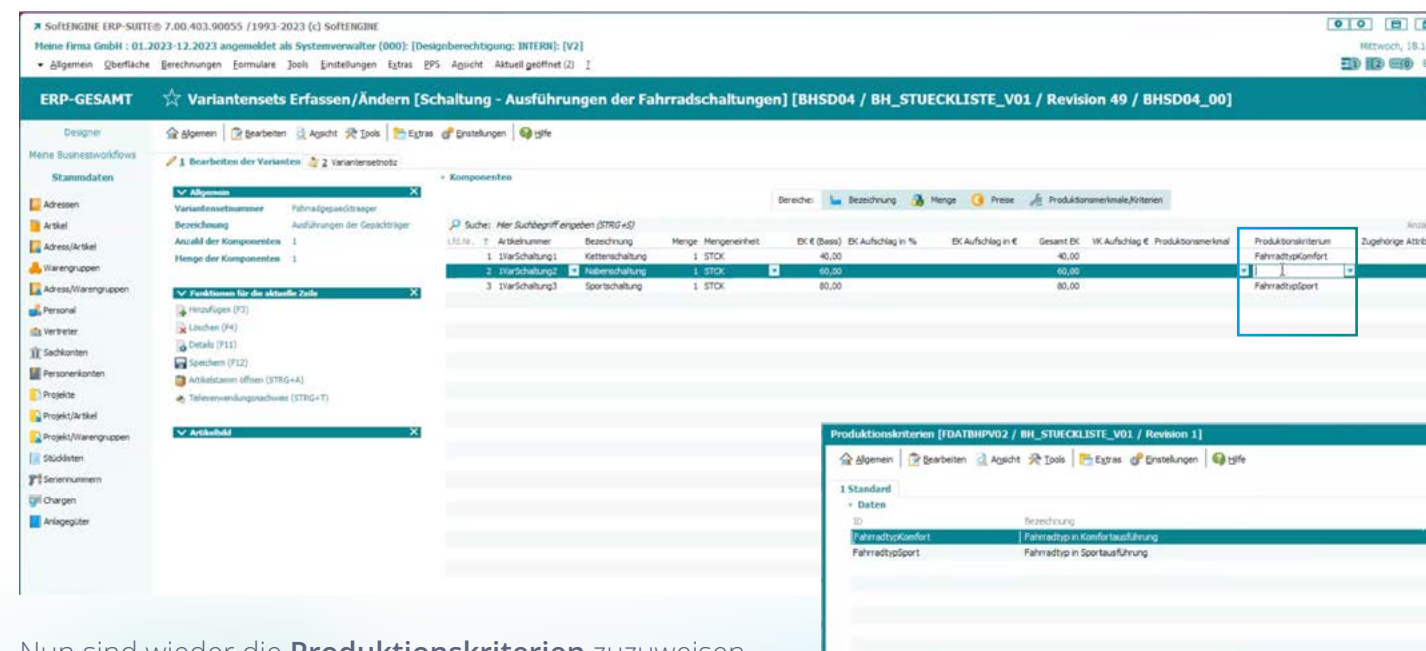

Nun sind wieder die **Produktionskriterien** zuzuweisen. Im Beispiel ist die Kettenschaltung nur beim Typ Komfort wählbar und die Sportschaltung nur beim Typ Sport. Ist kein Produktionskriterium zugewiesen, so kann das Bauteil in beiden Produktausführungen gewählt werden.

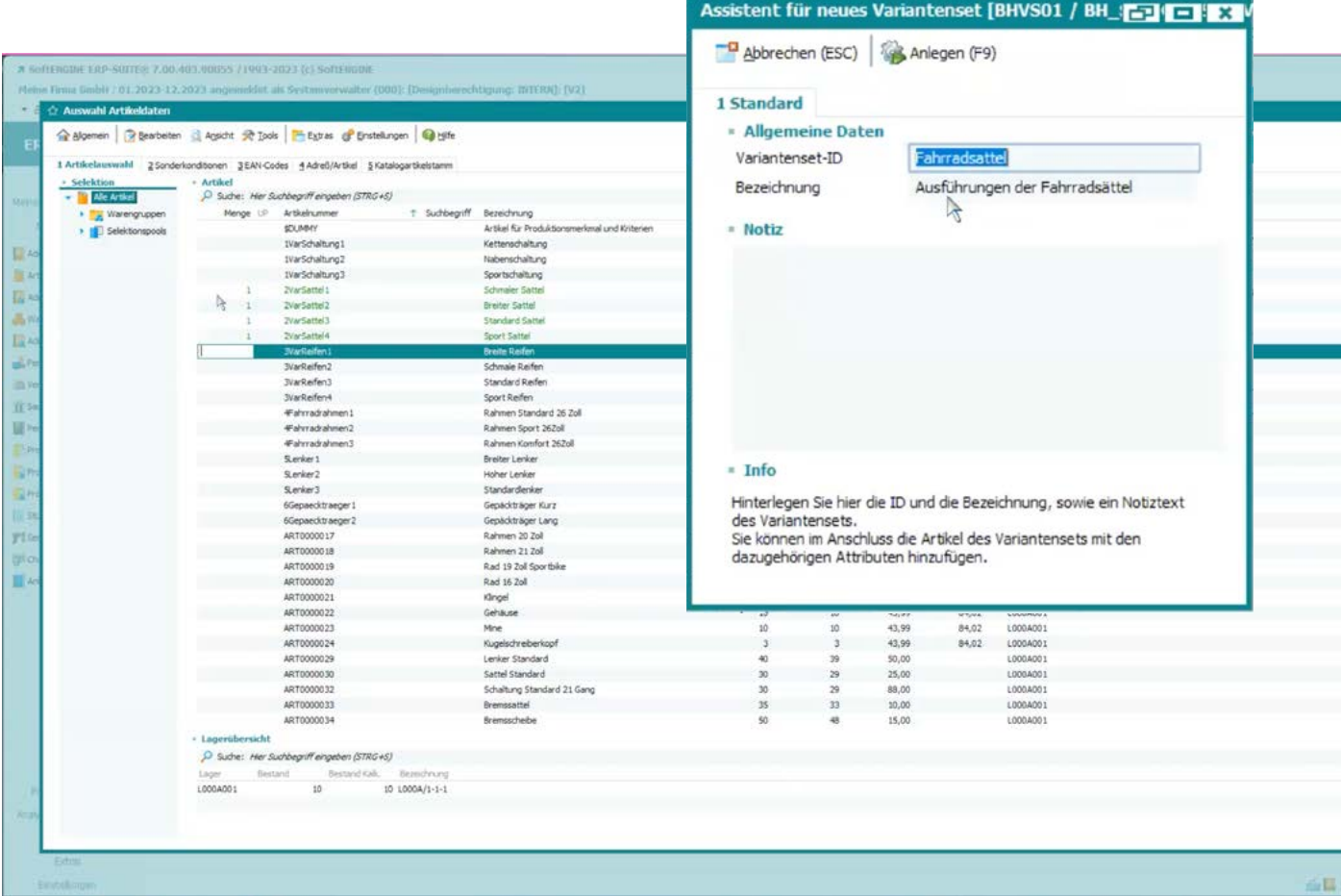

Wie oben schon gezeigt erstellen Sie beliebig weitere Variantensets und befüllen sie mit den gewünschten Artikeln. Anschließend vergeben Sie die Produktionskriterien.

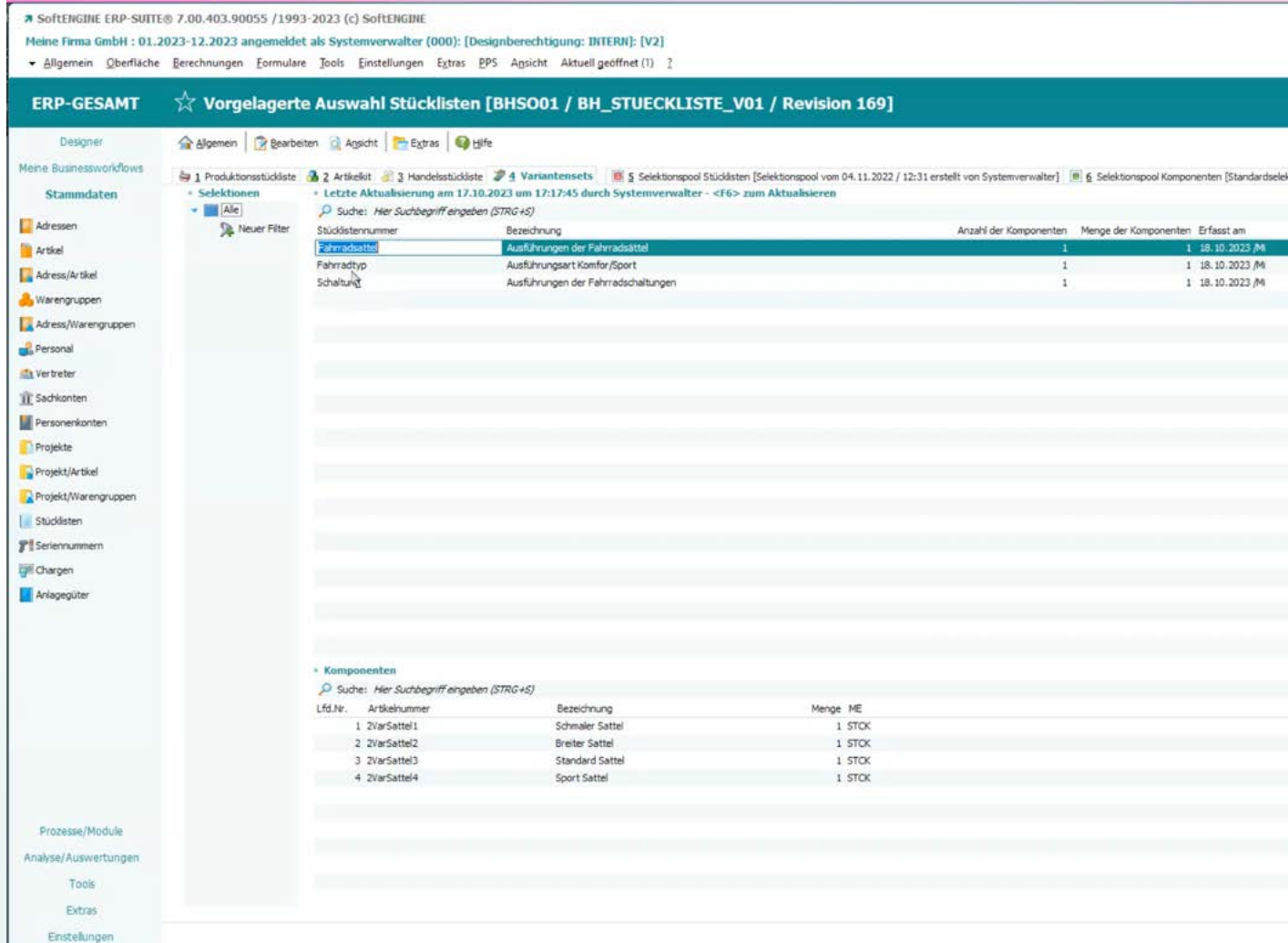

### **Produktionsstücklisten**

Haben Sie Ihre Variantensets konfiguriert, müssen diese noch in eine Produktionsstückliste eingepflegt werden. Wechseln Sie in den Stücklisten auf die Karteikarte **1 Produktionsstückliste.**

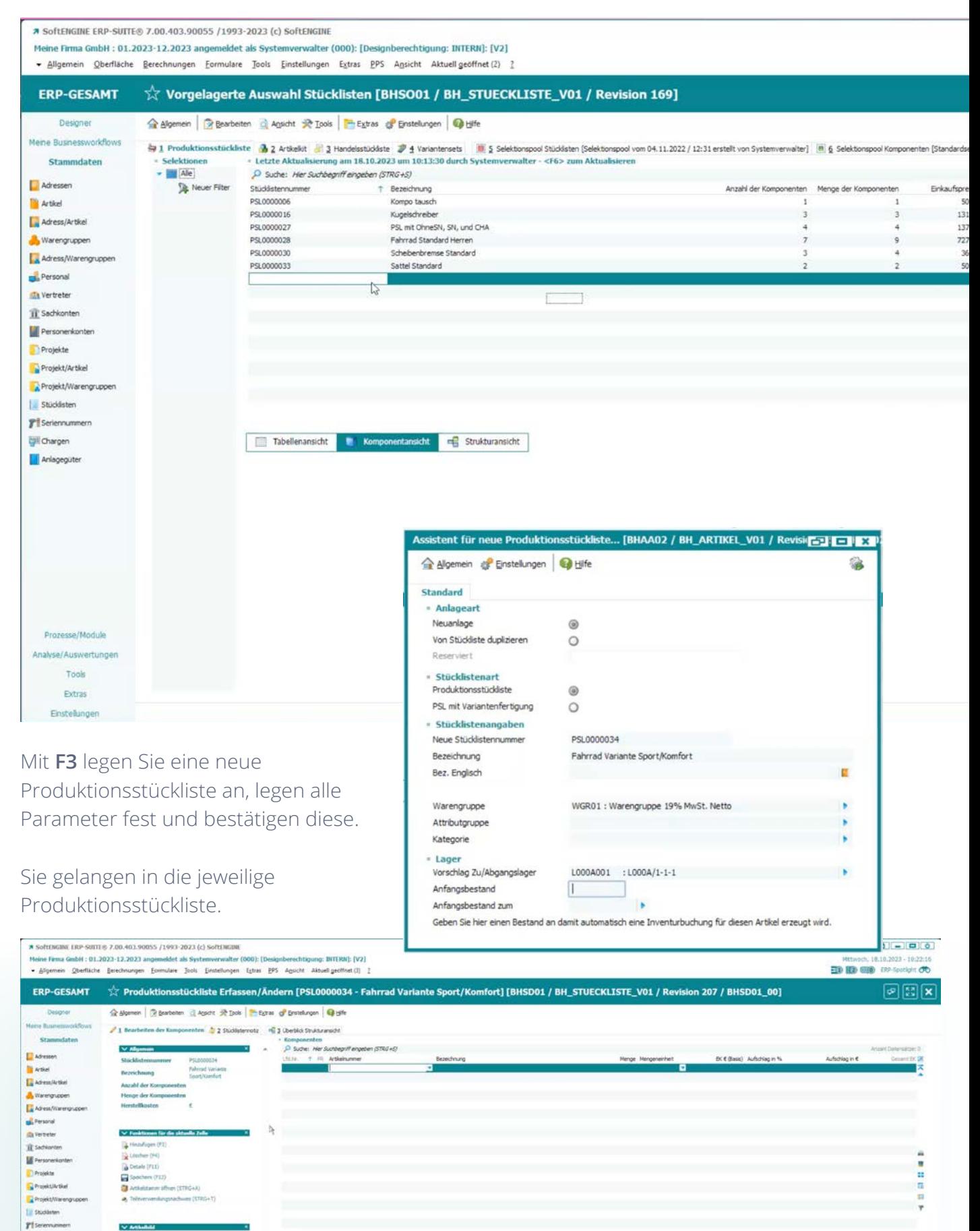

Hier sind die Variantensets, die wir zuvor angelegt haben, eigenständige Artikel. Auf der Karteikarte **Variansets** definieren Sie unter **Allgemein Grundeinstellungen,**  Warengruppen, in denen diese Sets zur Verfügung stehen. Das macht die tägliche Arbeit wesentlich übersichtlicher, vor allem dann, wenn sehr viele Variantensets vorhanden sind.

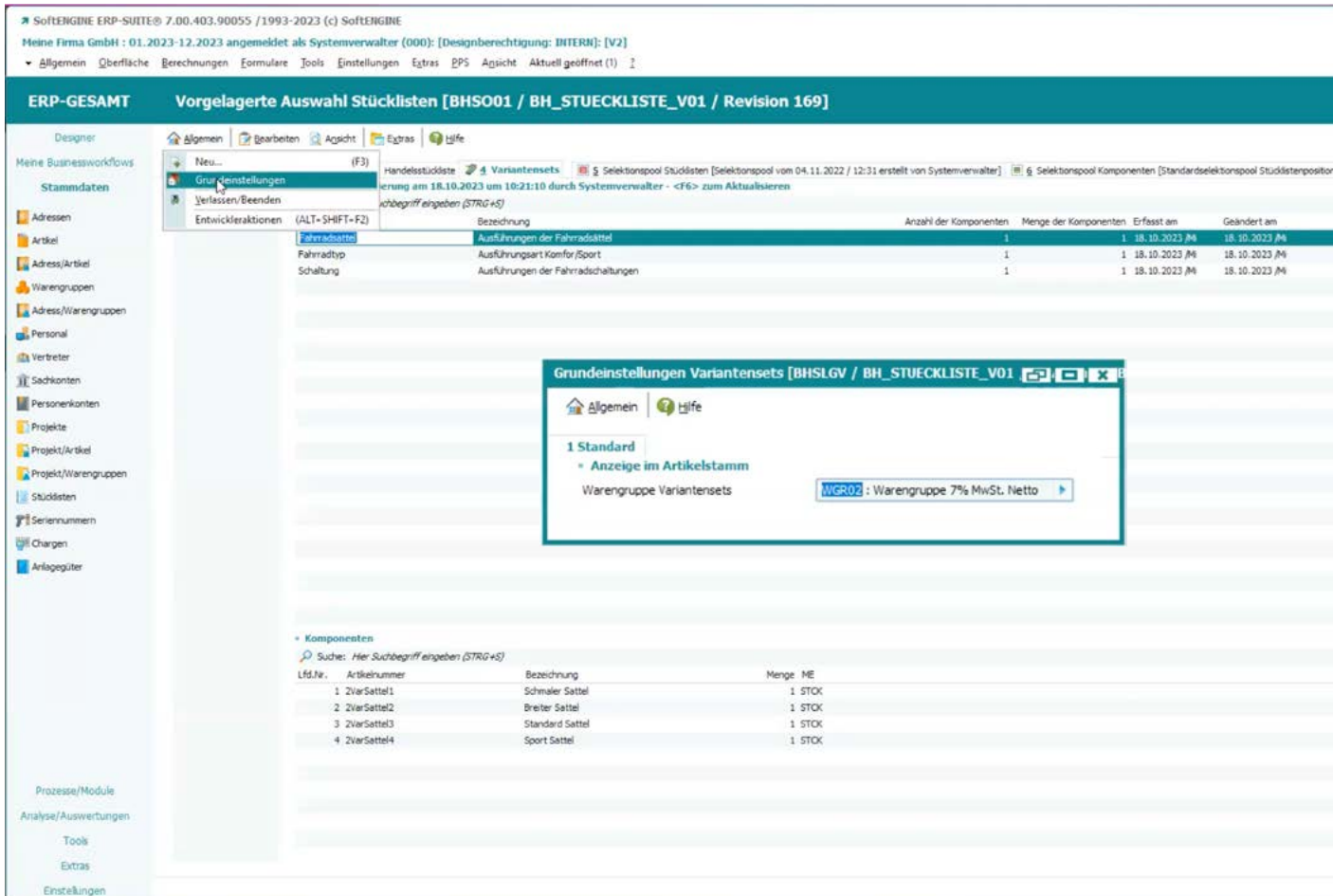

Im Beispiel werden die angelegten Sets in der Auswahl der Artikeldaten in den Produktionsstücklisten über die Warengruppen angezeigt. Wählen Sie diese aus.

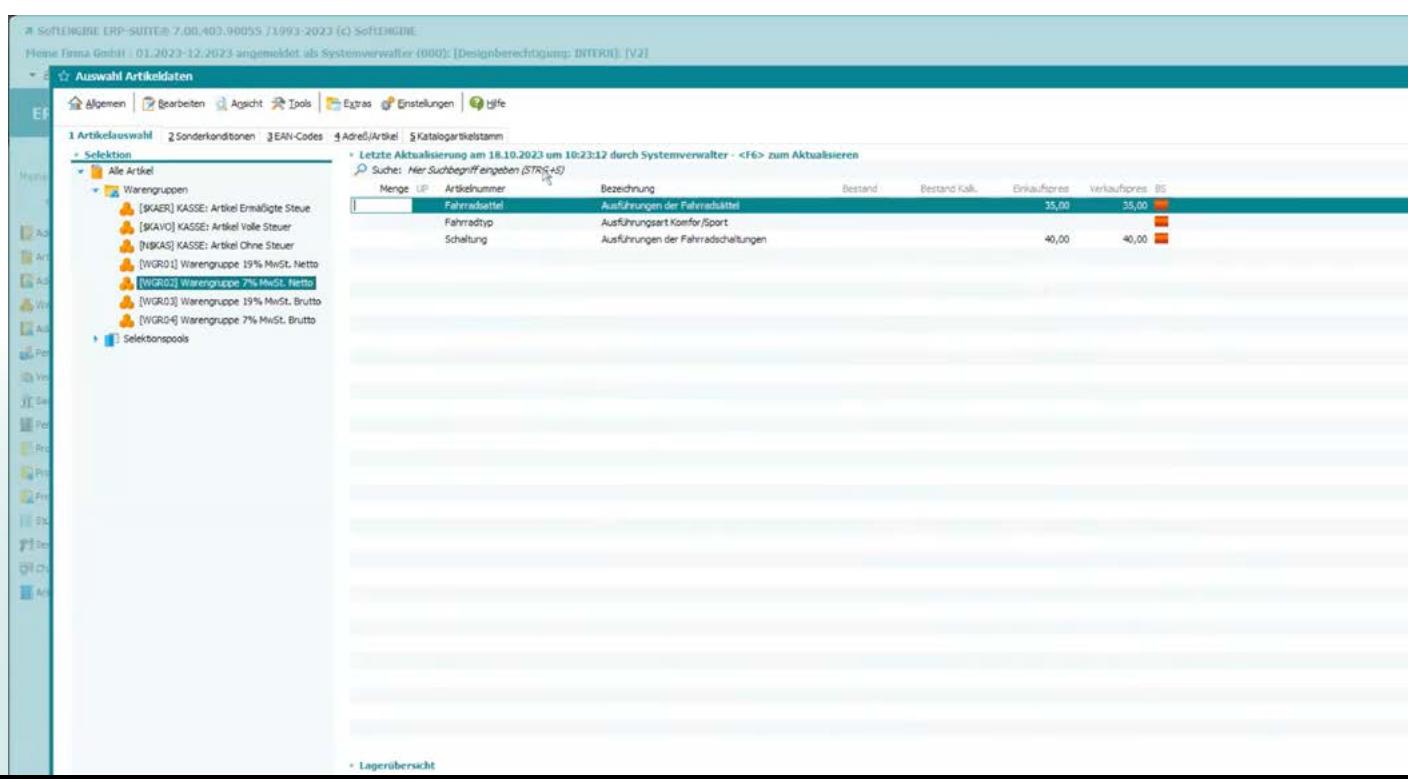

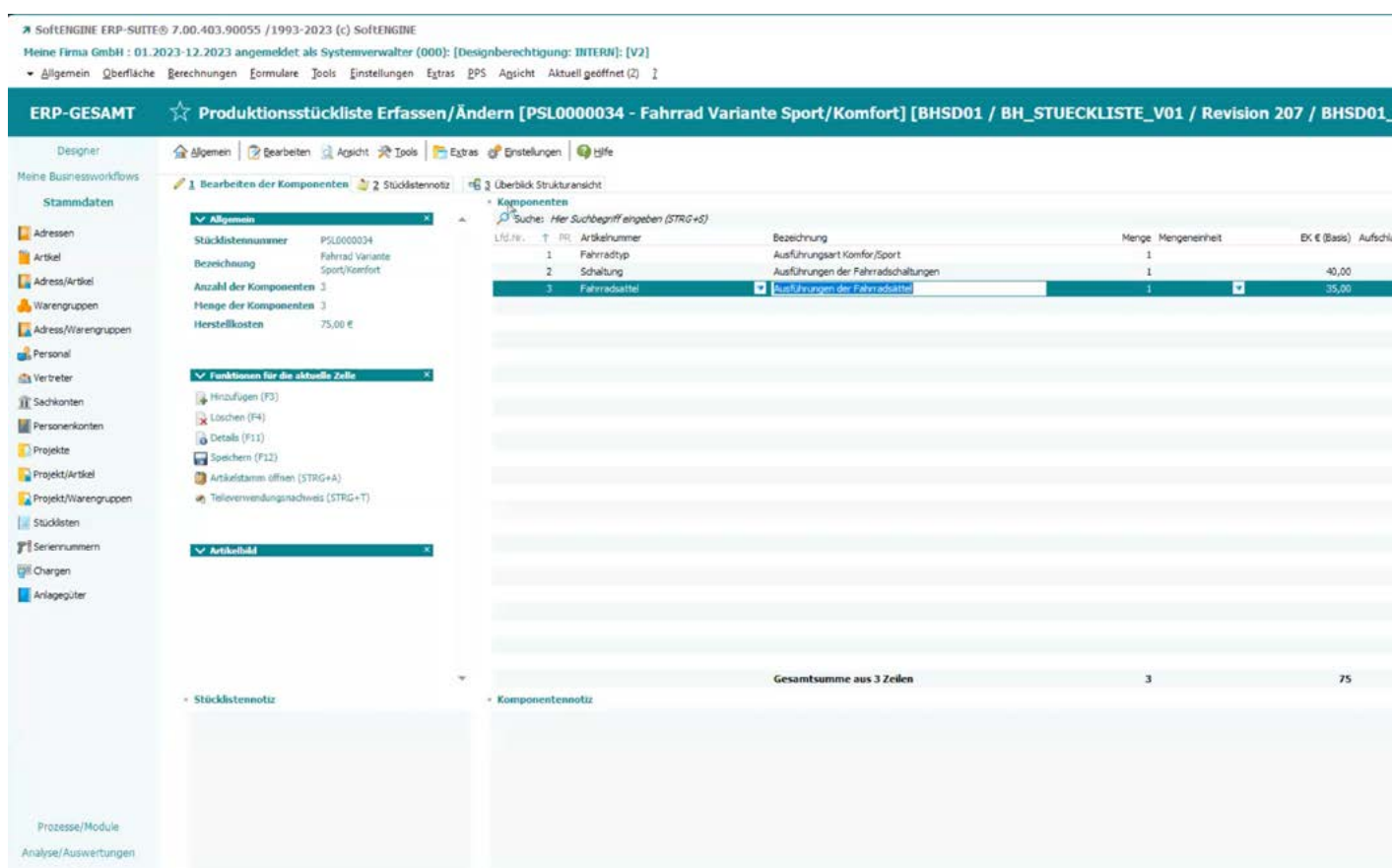

#### Nach dem Speichern ist die Produktionsstückliste mit unseren Fahrradvarianten angelegt.

Tools Extras Enstellinger

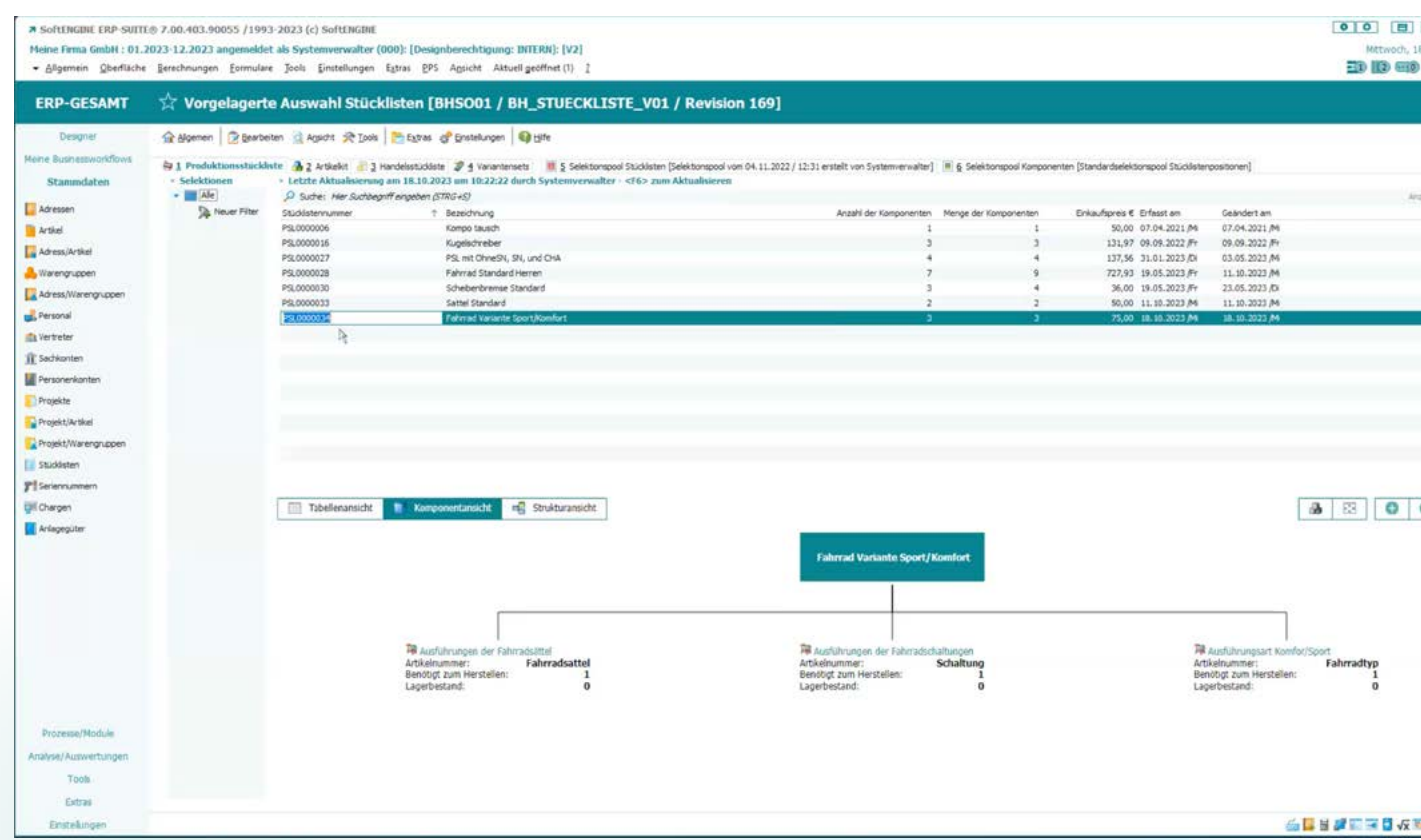

#### Über **Prozesse/Module Belegbearbeitung Verkauf** legen Sie in den **Aufträgen** einen

neuen Beleg an. Die zuvor angelegte Stückliste ist zu übernehmen.

9 SOLIMON

 $-11$ 

:<br>WarSchaltung:

ZVarSattel2

Komfortausführung

 $100,00$ <br> $110,00$ 

100.00 110,00

Kettenschaltung

Breiter Satte

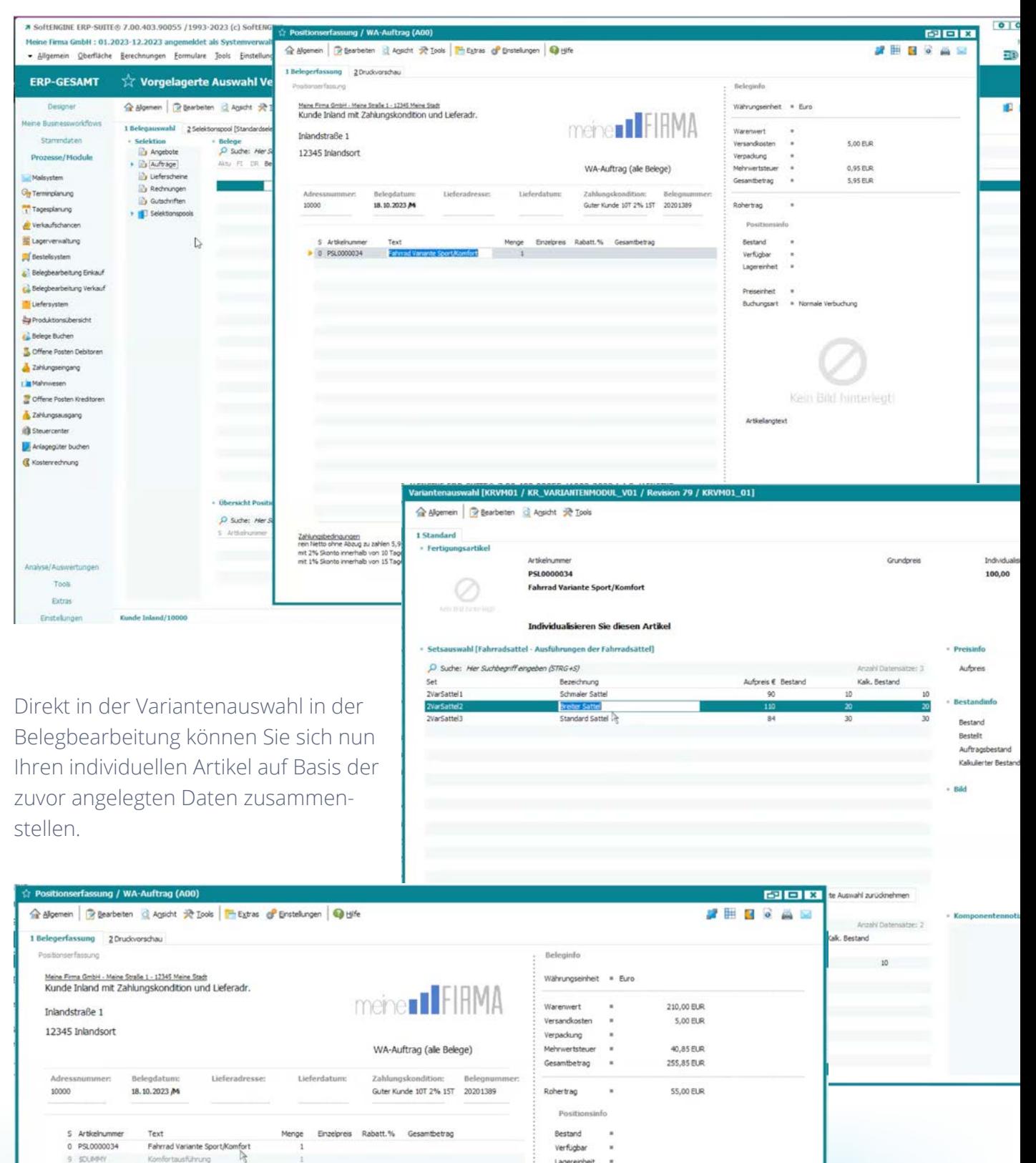

- Verfügbar Lagereinheit
- Preiseinheit

Artikelangtex

Buchungsart = Normale Verbuchung

Kein Bild hinterlegt

#### **Produktvarianten in der Praxis**

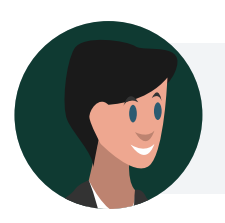

"Ich hätte gerne ein sportliches Fahrrad, mit dem ich auch in den Bergen fahren kann. Außerdem habe ich noch ein paar weitere Anforderungen an das Rad."

In der **Belegbearbeitung** der SoftENGINE ERP-SUITE haben Sie nun die Möglichkeit, einen Auftrag anzulegen und das Fahrrad nach Kundenwünschen zu konfigurieren.

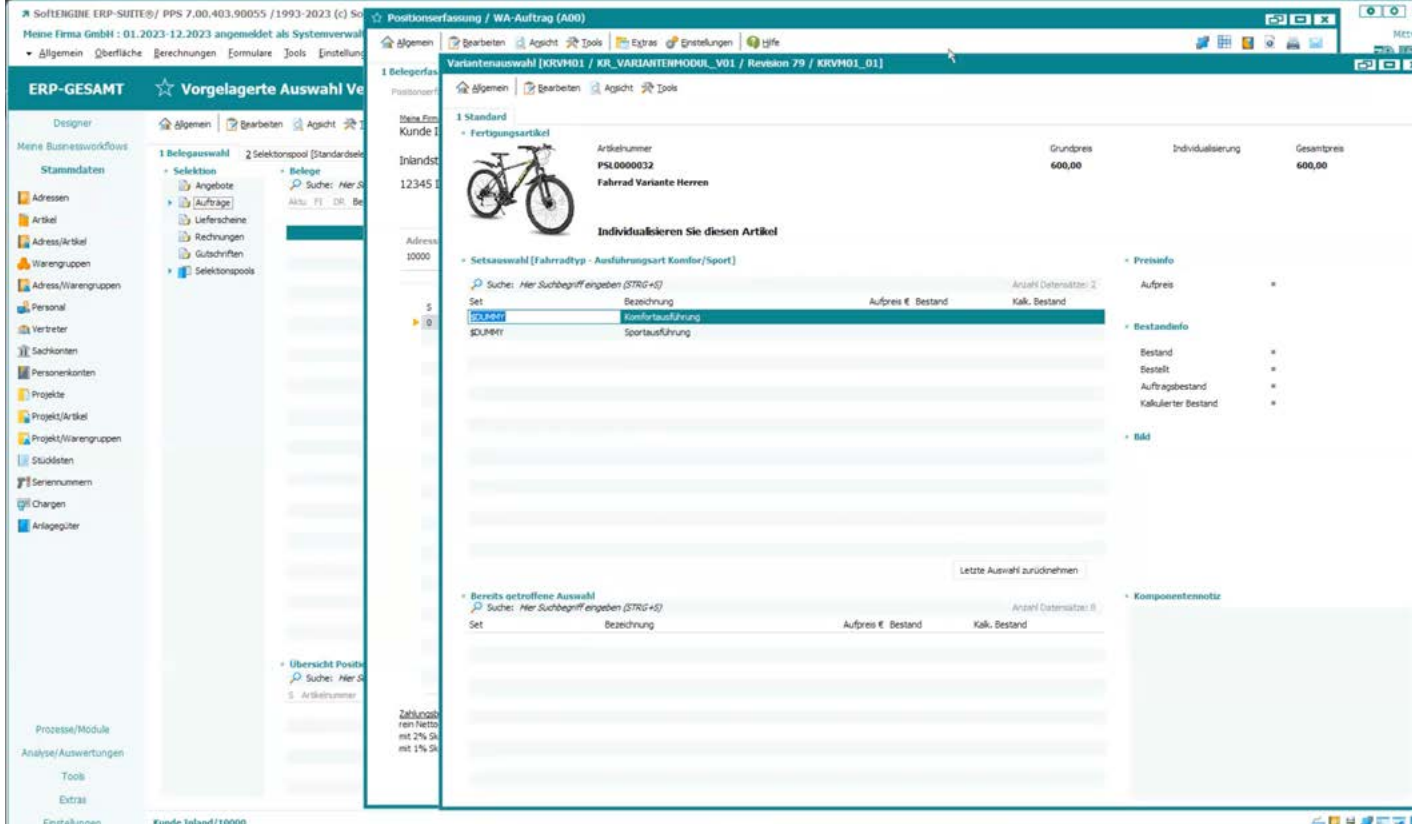

Es soll für das Mountainbike eine **Sportausführung** sein.

Außerdem ist eine **Sportschaltung** gewünscht.

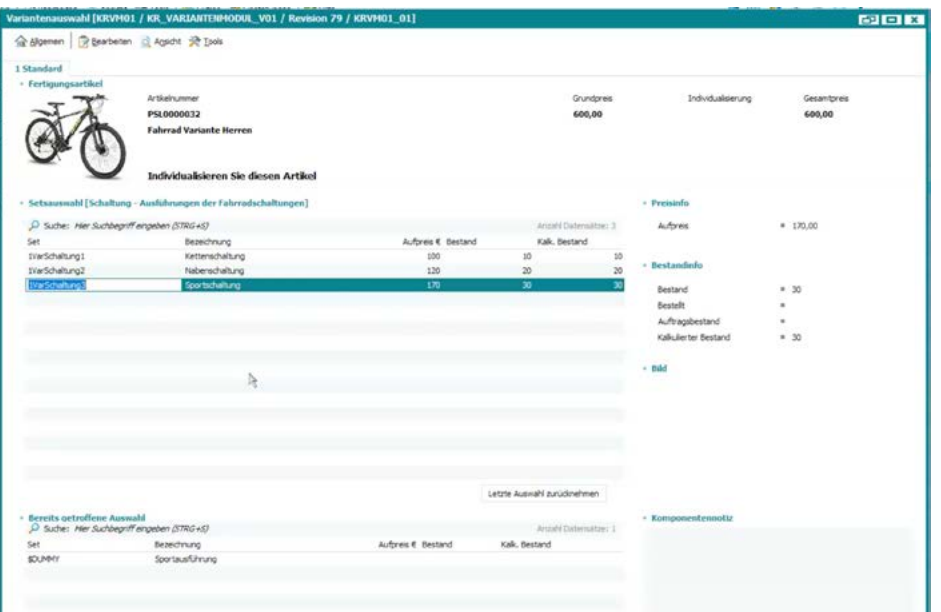

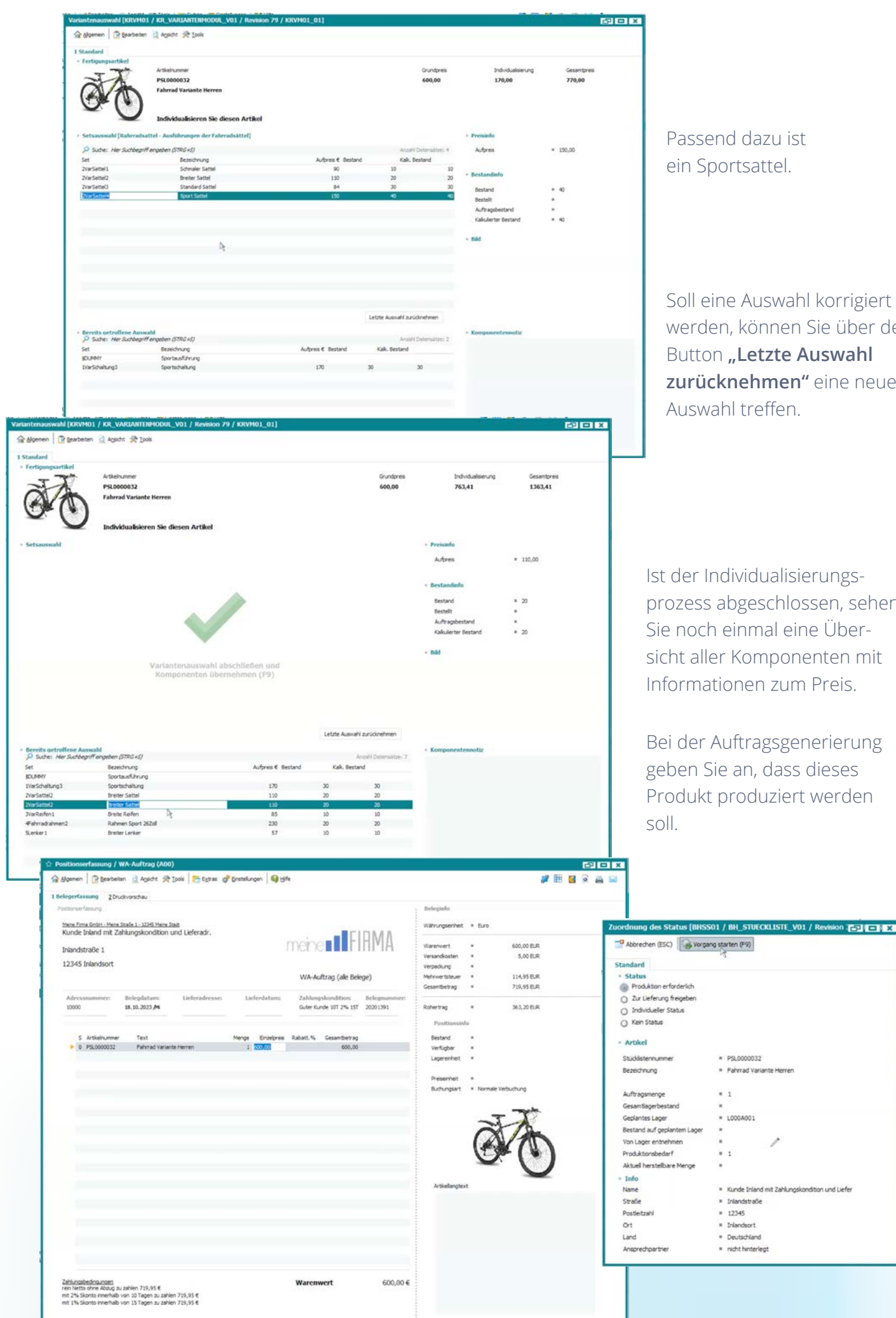

Soll eine Auswahl korrigiert werden, können Sie über den **Button "Letzte Auswahl zurücknehmen"** eine neue

prozess abgeschlossen, sehen Sie noch einmal eine Übersicht aller Komponenten mit Informationen zum Preis.

Bei der Auftragsgenerierung geben Sie an, dass dieses Produkt produziert werden

Die SoftENGINE ERP-SUITE hat den Auftrag nun in die Produktionsübersicht übernommen, die Sie unter **Prozesse/Module Produktionsübersicht** einsehen können.

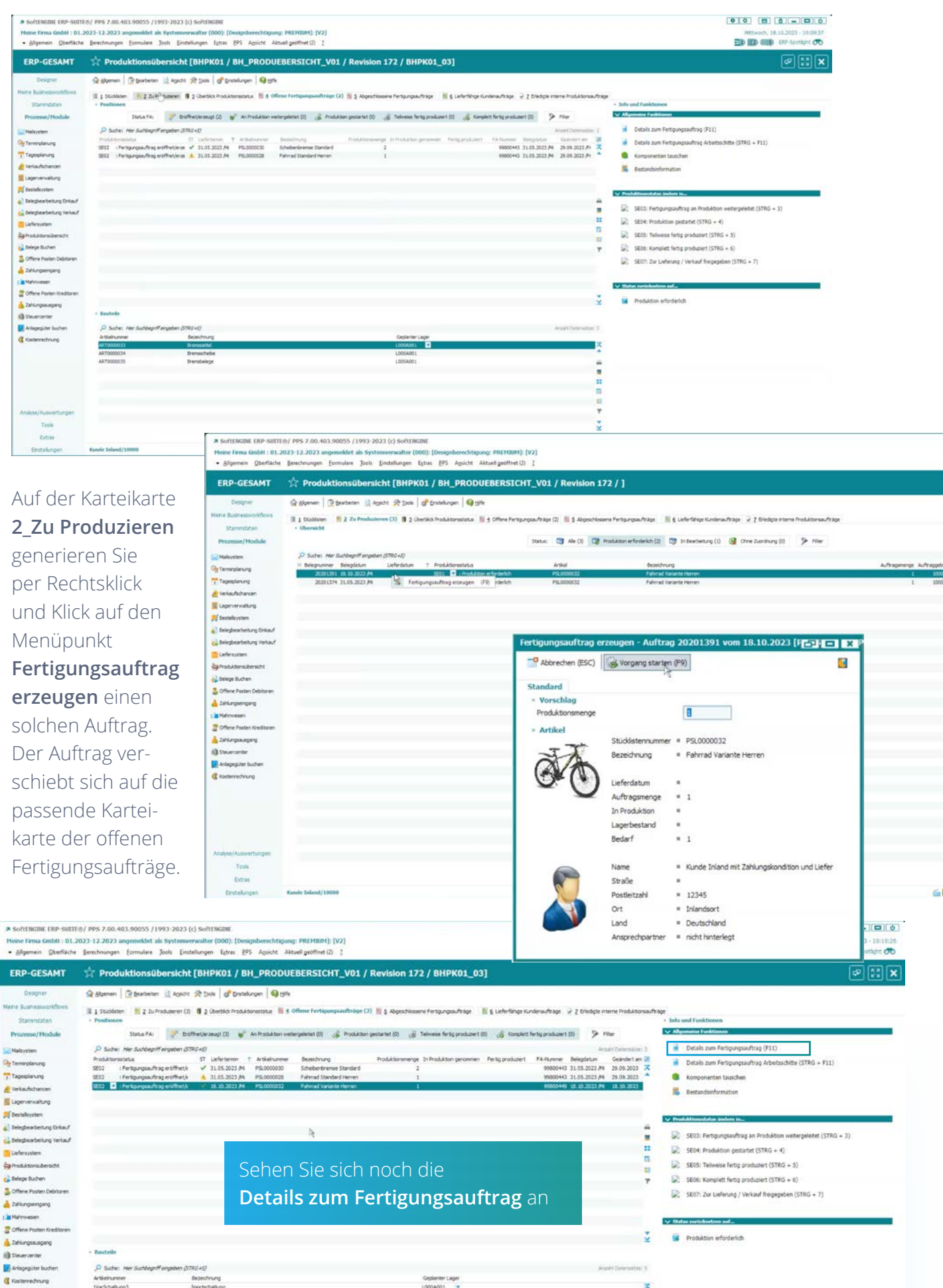

Geplanter Lager<br>L000A001 -

 $\frac{3}{4}$ 

Artkeinunner<br>IVarSchaltung3<br>ZVarSattel2

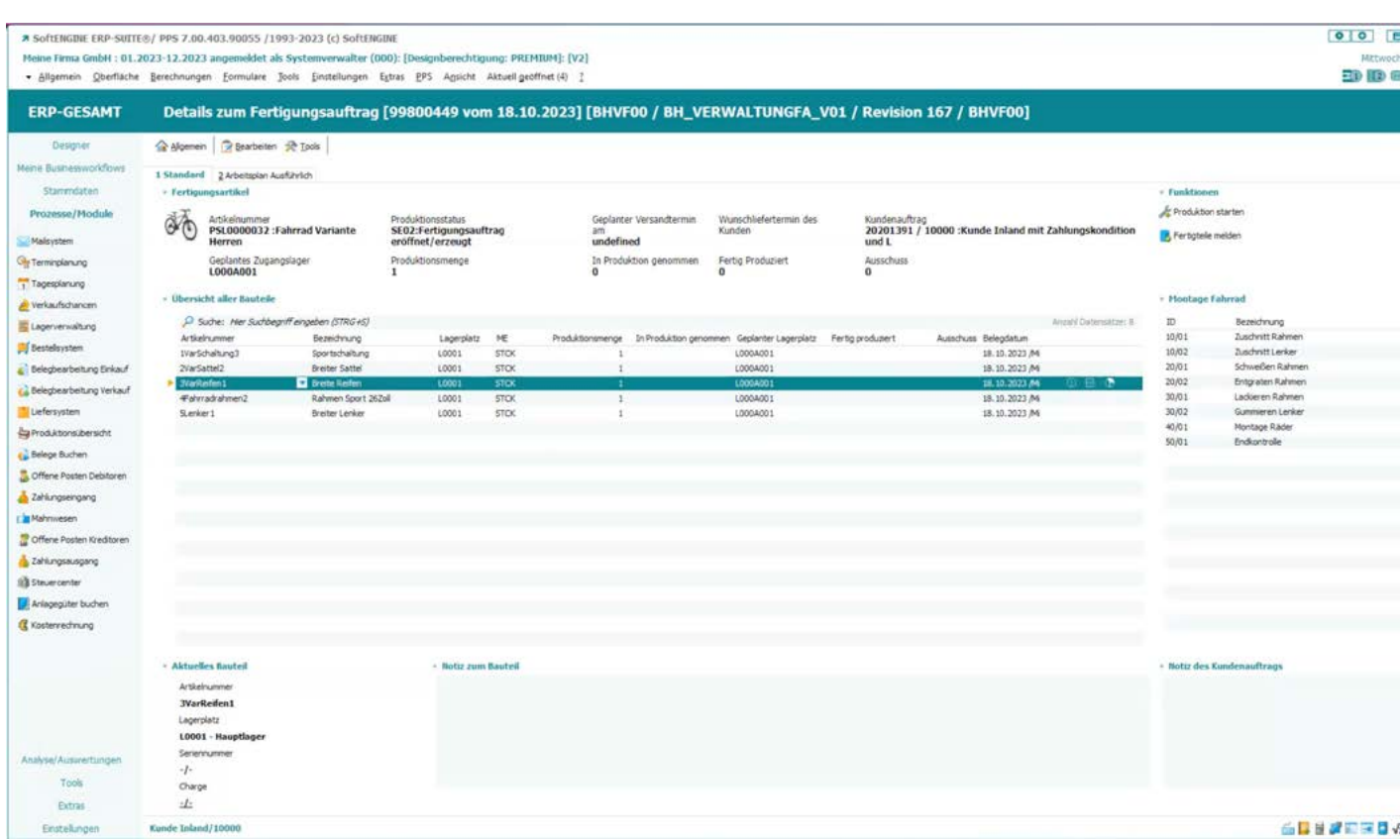

Hier haben Sie noch einmal final die Übersicht zum Auftrag. Sind alle Bauteile wie gewünscht enthalten? Außerdem sind rechts die Arbeitsschritte aufgeführt, die zur Herstellung des Fahrrads notwenig sind. Über **Produktion starten** wird das Produkt freigegeben.

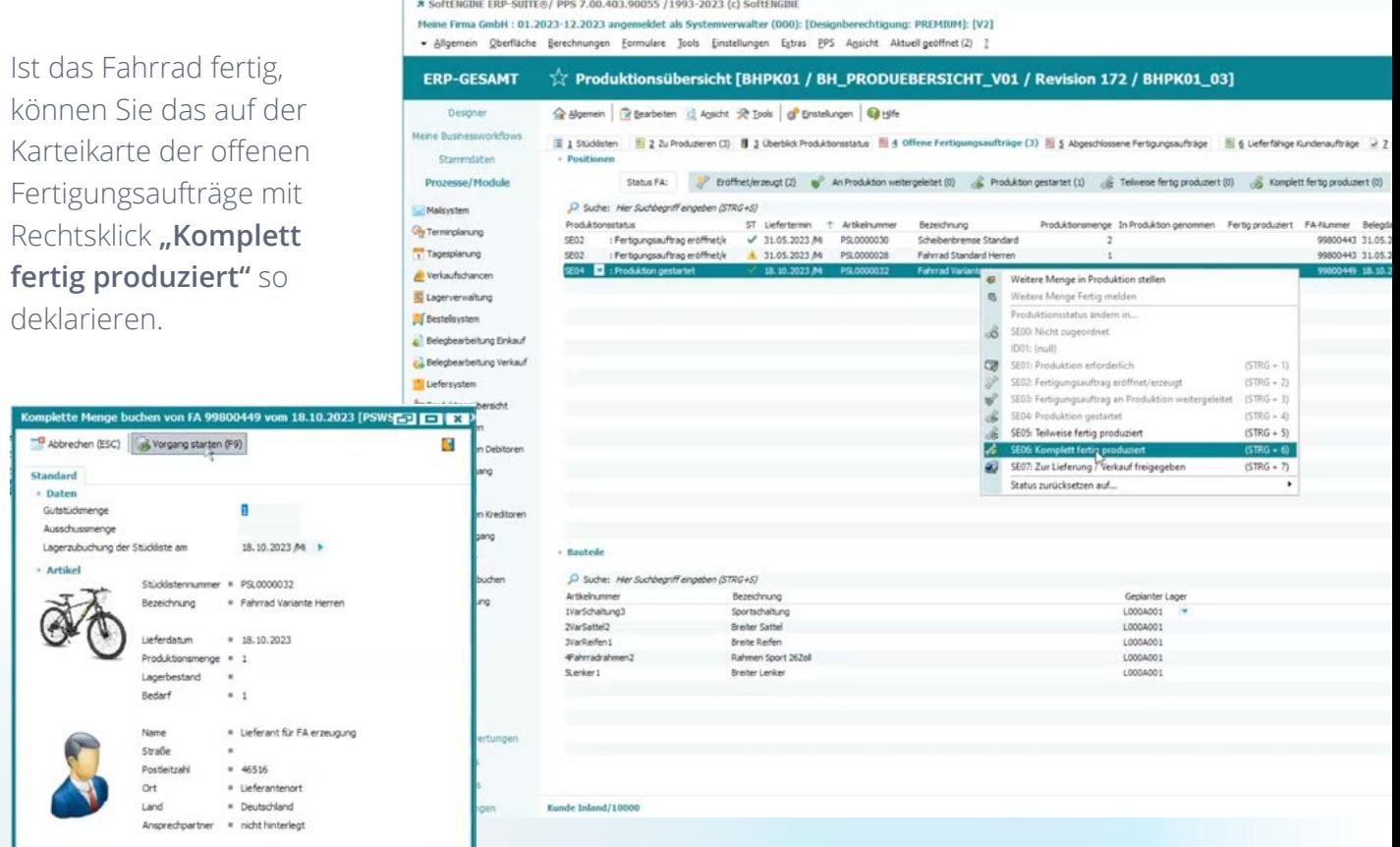

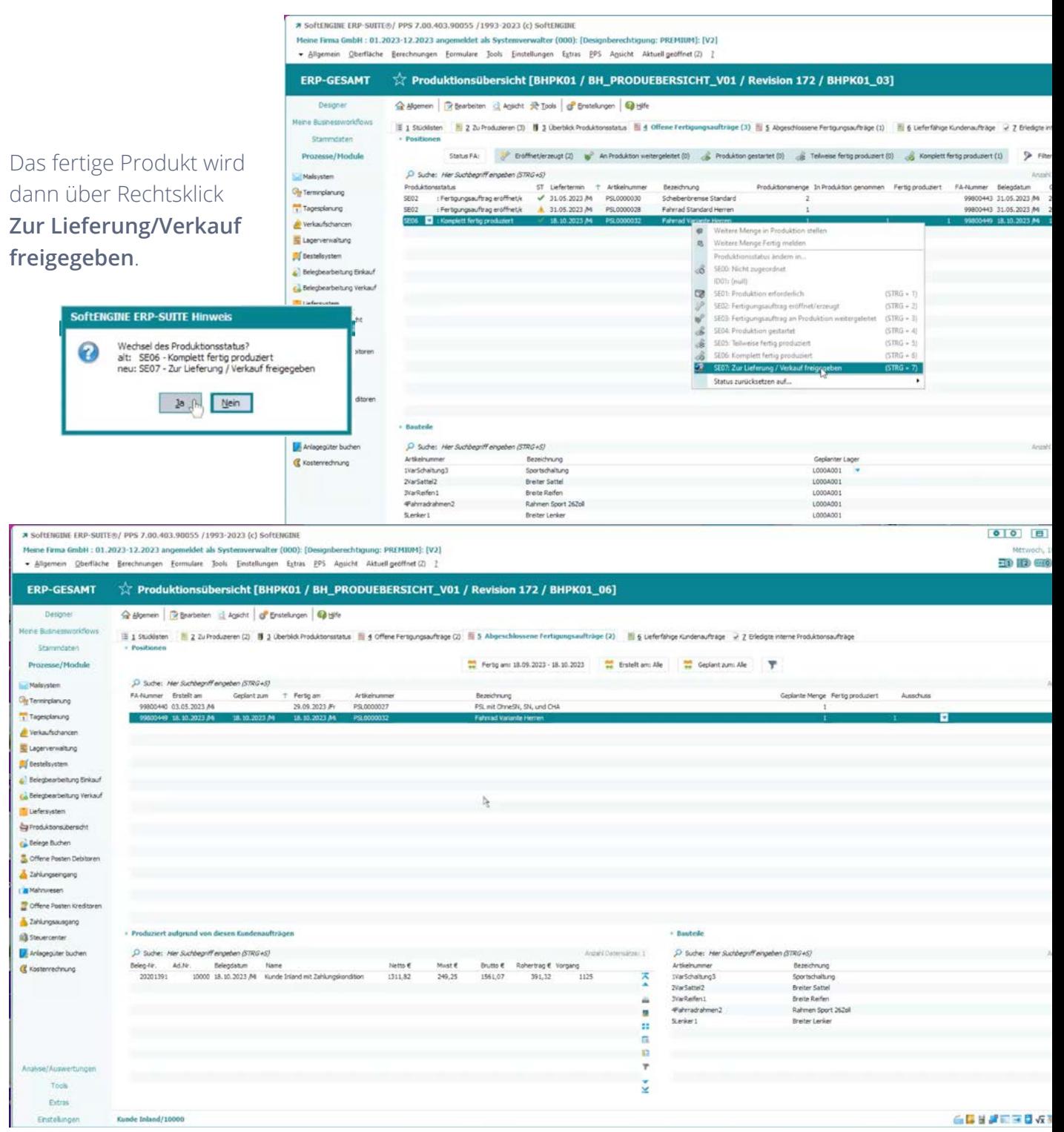

Nun können Sie den Kunden kontaktieren und entweder einen Abholtermin ausmachen oder aber den Auftrag mittels des SoftENGINE ERP-SUITE Liefersystems weiter verarbeiten und versandfertig machen.

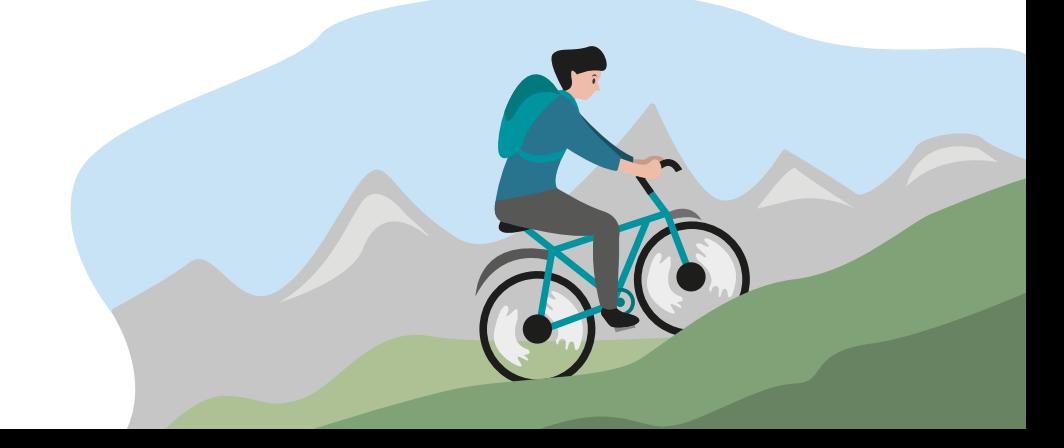

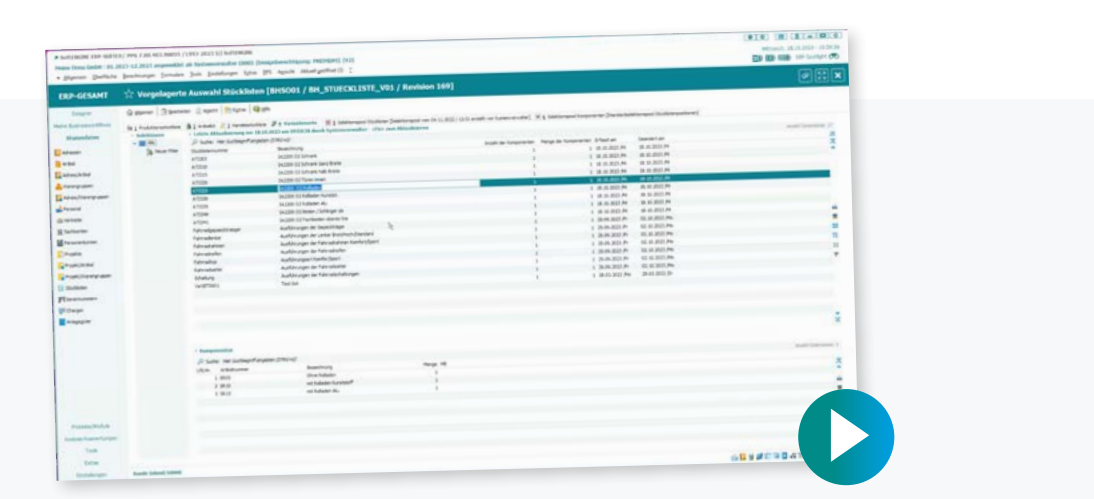

## **Erleben Sie die Variantenfertigung in der Praxis auf dem SoftENGINE CAMPUS**

**[Zum CAMPUS](https://softengine.me/?id=campus&page=mediathek&tab=0)**

**Bitte beachten Sie, dass die gezeigte Version der SoftENGINE ERP-SUITE von Ihrer abweichen kann.**

Bei Interesse oder Fragen, melden Sie sich bitte direkt bei Ihrem zuständigen Fachhandelspartner.

 **ASoftENGINE Kaufmännische Softwarelösungen GmbH** 

Alte Bundesstraße 18 • 76846 Hauenstein • www.softengine.de • info@softengine.de Telefon: +49 (0) 63 92 | 995 - 200 • Telefax: +49 (0) 63 92 | 995 - 599

Serviceleistungen sind Angebote der SoftENGINE GmbH. Werbematerialien sind weder Eigenschaftszusicherung noch Vertragsbestandteil. Nicht alle Leistungen und Komponenten sind international erhältlich.